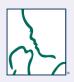

# HealthStream ID How-to Guide

Follow the steps below to create and manage your HealthStream ID.

- Login
- Setup your HealthStream ID
- Link your Institutional HealthStream Learning Center (HLC) account with your HealthStream ID
- Manage your HealthStream ID

### What is a HealthStream ID?

Your HealthStream ID enables you to access your NRP eCard from any computer connected to the Internet. If you use more than one HealthStream site, you can link your HealthStream ID with each site, and your eCard will be available from your profile information in all of the sites that you use.

Your HealthStream ID does NOT replace your user ID. After you create a HealthStream ID, you will continue to log on using the same user ID and password that you used before you created the HealthStream ID.

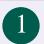

## Login to the NRP LMS

- Go to https://www.healthstream.com/hlc/aap
- Enter User ID & Password
- Click LOGIN

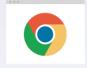

For the best experience, we recommend using Google Chrome as your web browser. Make sure to check your system configuration before beginning.

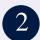

## Set up your HealthStream ID

Use your personal email address to establish your HealthStream ID. Your HealthStream ID allows you to access your course records and eCard even if you move to another institution.

| Step | From This<br>Screen        | Do These Actions                                                                                                    |
|------|----------------------------|----------------------------------------------------------------------------------------------------|
| 2A   | Sign In                    | Enter <b>User ID</b> and <b>Password</b> . Click <b>LOGIN</b> .                                                                                                    |
| 2B   | Select Affiliation         | Select radio button under <b>Student/Manager</b> . Click <b>PROCEED WITH LOGIN</b> .                                                                                                    |
| 2C   | Highlights Message         | Click CONTINUE.                                                                                                    |
| 2D   | My To-Do List              | Click <b>Profile</b> tab. Choose <b>Resuscitation Cards</b> from drop-down menu.                                                                                                    |
| 2E   | My Resuscitation Cards     | Locate <b>Options</b> box (on right side of screen). Click <b>Manage HealthStream ID.</b>                                                                                                    |
| 2F   | Create<br>HealthStream ID  | Click <b>Create ID.</b> (If you already have a HealthStream ID, see step 3 below.                                                                                                    |
| 2G   | Create<br>HealthStream ID  | Type in information as requested:  • Enter your first & last name. • Use your <b>personal</b> email address.  • Create a password. • Check "Yes, I've read the Terms of Use."  • Click <b>CREATE ACCOUNT.</b>  |
| 2H   | Create<br>HealthStream ID  | <ul> <li>You will see a message that a confirmation email has been sent to your email address.</li> <li>Click CLOSE.</li> <li>Go to your email inbox, locate the email, click on the link provided.</li> </ul> |
| 21   | Portable Account Confirmed | You will see a message that your email address is successfully confirmed.                                                                                                    |

# 3 Link your HealthStream ID

| Step | From This<br>Screen                                      | Do These Actions                                                                                                    |
|------|----------------------------------------------------------|----------------------------------------------------------------------------------------------------|
| ЗА   | Sign In                                                  | Enter User ID and Password. Click LOGIN.                                                                                                    |
| 3B   | Select Affiliation                                       | Select radio button under <b>Student/Manager</b> . Click <b>PROCEED WITH LOGIN</b> .                                                                                                    |
| 3C   | Highlights Message                                       | Click CONTINUE.                                                                                                    |
| 3D   | My To-Do List                                            | Click <b>Profile</b> tab. Choose <b>Resuscitation Cards</b> from drop-down menu.                                                                                                    |
| 3E   | My Resuscitation Cards                                   | Locate <b>Options</b> box (on right side of screen). Click <b>Manage HealthStream ID.</b>                                                                                                    |
| 3F   | Create<br>HealthStream ID                                | Click I Already Have One.                                                                                                    |
| 3G   | HealthStream ID<br>Sign In                               | <ul> <li>Enter the email address associated with your HealthStream ID in the Personal Email Address box.</li> <li>Type your HealthStream ID password in the Password box.</li> <li>Click the Sign In button.</li> </ul> |
| 3H   | Existing HealthStream ID Associated to this Organization | You will see a message confirming that your HealthStream ID is now associated with this organization. Click <b>OK</b> to continue.                                                                                      |

# Manage your HealthStream ID

| Step | Learning Activity         | Do These Actions                                                                                                    |
|------|---------------------------|----------------------------------------------------------------------------------------------------|
| 4A   | Sign In                   | Enter User ID and Password. Click LOGIN.                                                                                                    |
| 4B   | Select Affiliation        | Select radio button under <b>Student/Manager</b> . Click <b>PROCEED WITH LOGIN</b> .                                                                                                    |
| 4C   | Highlights Message        | Click CONTINUE.                                                                                                    |
| 4D   | My To-Do List             | Click <b>Profile</b> tab. Choose <b>Resuscitation Cards</b> from drop-down menu.                                                                                                    |
| 4E   | My Resuscitation Cards    | Locate Options box (on right side of screen). Click Manage HealthStream ID.                                                                                                    |
| 4F   | Manage<br>HealthStream ID | <ul> <li>If you have created and linked your HealthStream ID, this screen will auto-populate with your first and last name and your personal email address.</li> <li>To change your personal email address (cannot be changed to an email already in the system)         <ol> <li>Enter a new email in the Personal Email Address box</li> <li>Reenter the email in Confirm Personal Email Address</li> <li>Click Save</li> </ol> </li> </ul> |
| 4G   | Manage<br>HealthStream ID | To change your password, click <b>Manage Password</b> at the top of the screen.                                                                                                    |
| 4H   | Manage Password           | To change your password  1. Enter a new password in the New Password box  2. Enter the new password again in the Confirm New Password box  3. Click Change Password                                                                                                    |

## Get stuck? We can help!

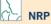

Call: 800-433-9016, selection 4#, Monday - Friday, 8am - 4:30pm CST

Email: lifesupport@aap.org

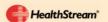

Call: 800-521-0574, selection 2, Monday - Friday, 7am - 7pm CST

Email: nrponline@healthstream.com

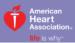

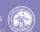